# **Step prenotazione CIIM 25/08-29/08**

# **STEP 1**

Seguire questo link per accedere al SITO del Villaggio Olimpico <http://www.villaggiobardonecchia.it/site/>

E' IMPORTANTISSIMO che TUTTI prenotino esclusivamente su questo sito (e non su booking.com, expedia, ecc) in quanto ci sono tariffe più basse e in pensione completa!

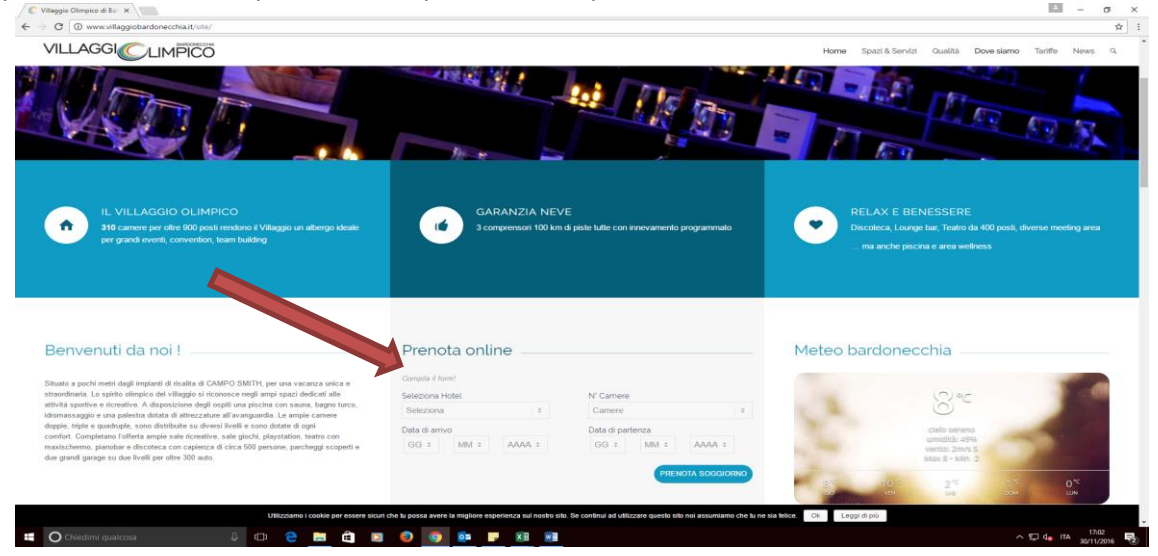

#### **STEP 2**

Inserire i dati della prenotazione. Ogni partecipante dovrà inserire la propria prenotazione scegliendo il periodo, la struttura ed il numero di camere. Cliccare su **PRENOTA SOGGIORNO**

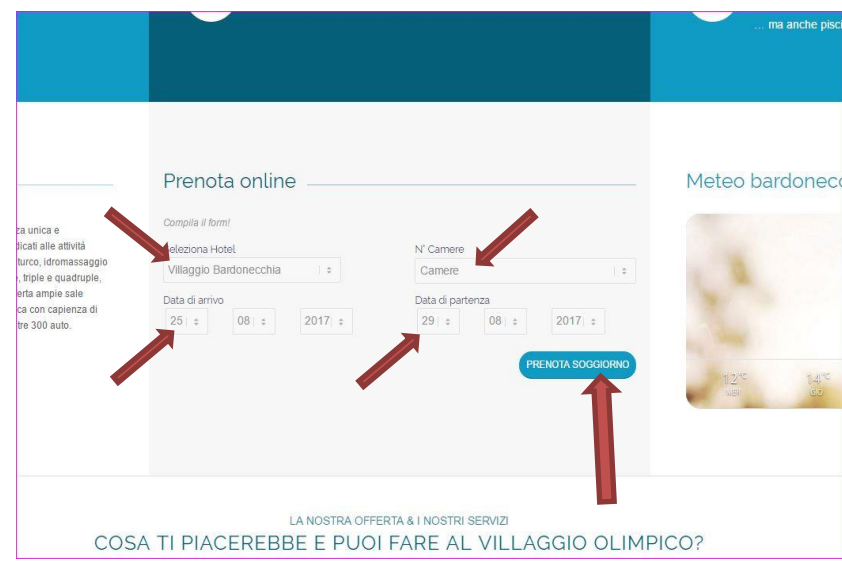

#### **STEP 3**

Aggiungere il dettaglio di adulti e bambini per camera e cliccare su **prenota il SOGGIORNO**

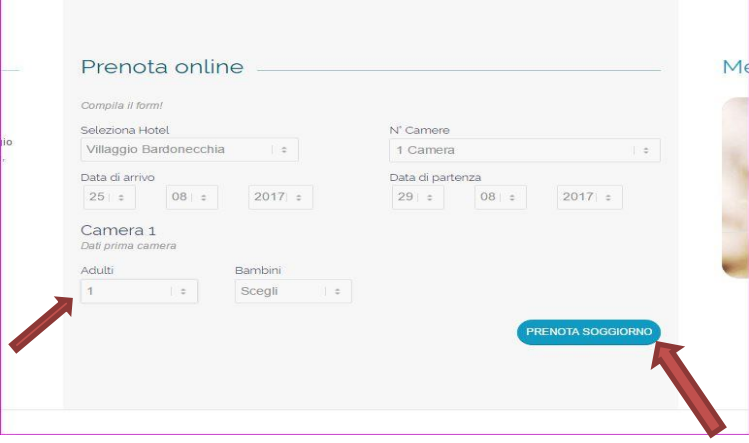

# **STEP 4** Si aprirà la pagina che conferma la disponibilità per il periodo richiesto. Cliccare su **CERCA**

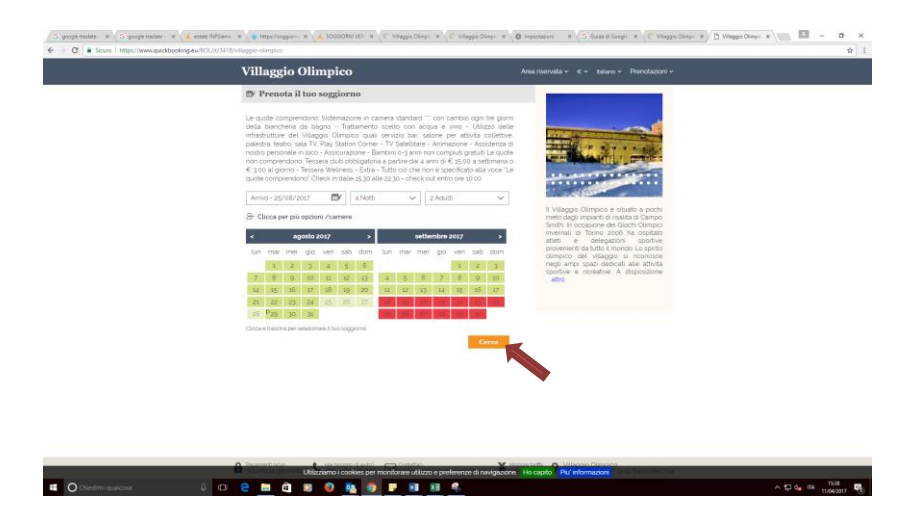

# **STEP 5**

Selezionare la 1^ camera che il sistema propone cliccando su **SELEZIONA**

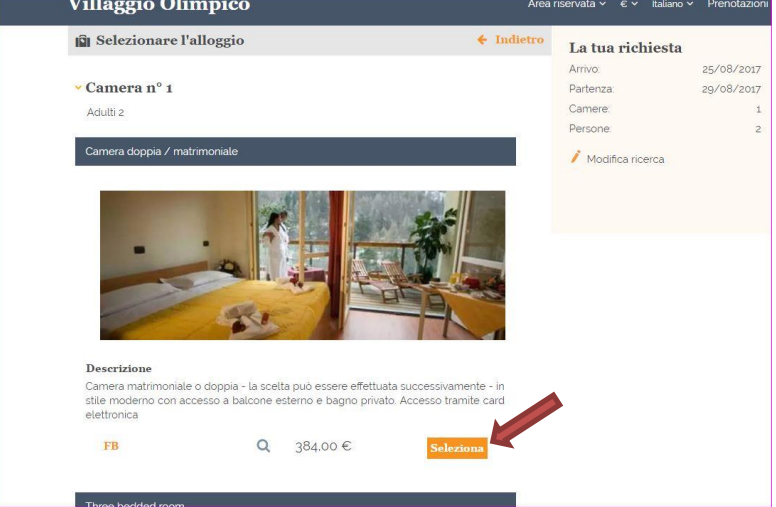

# **STEP 6**

Verificare che numero di persone e il periodo siano corretti e cliccare su **PRENOTA**

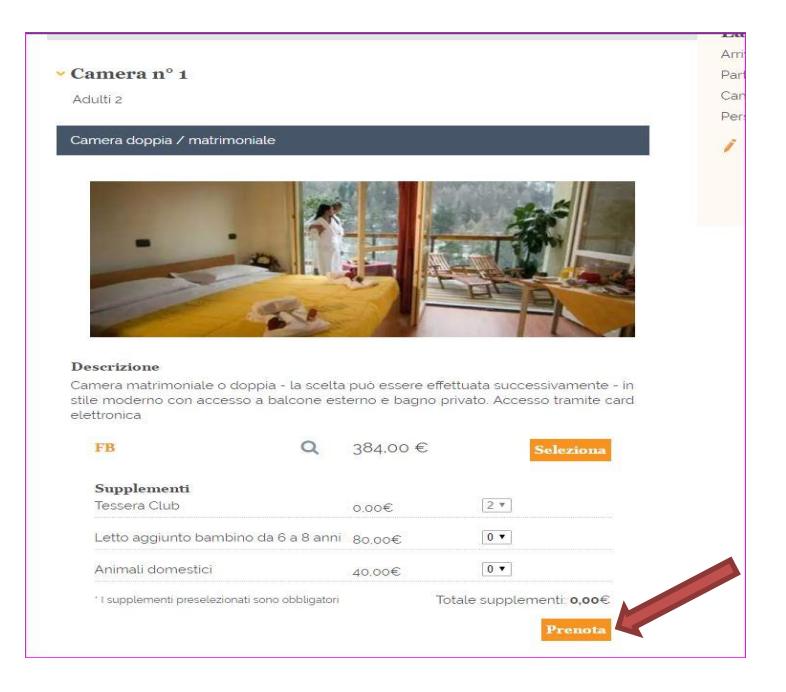

# **STEP 7**

Inserire TUTTI i dati richiesti. I**MPORTANTE**: nelle NOTE indicare

1\_GRP CIIM

2\_In caso di camere da 2-3-4 posti letto indicare la tipologia dei letti (es. matrimoniali o singoli) 3\_Se la camera è in condivisione con altri docenti indicare il loro cognome e l'iniziale del nome ATTENZIONE!

Il campo NOTE ha un numero di caratteri molto limitato!

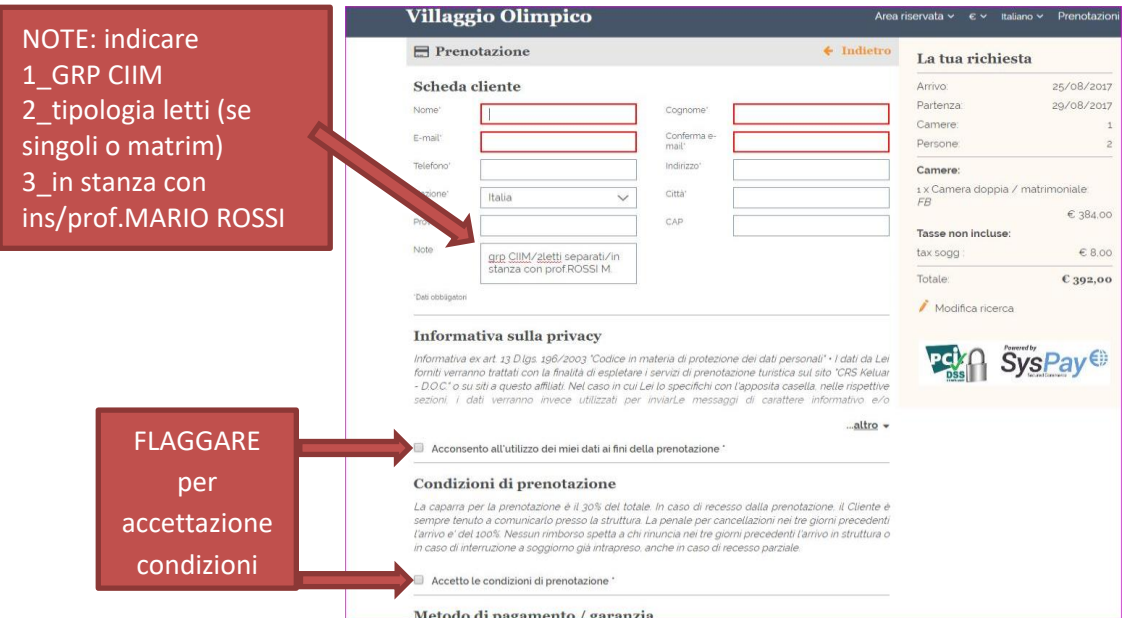

#### **STEP 8** Cliccare su **PRENOTA**

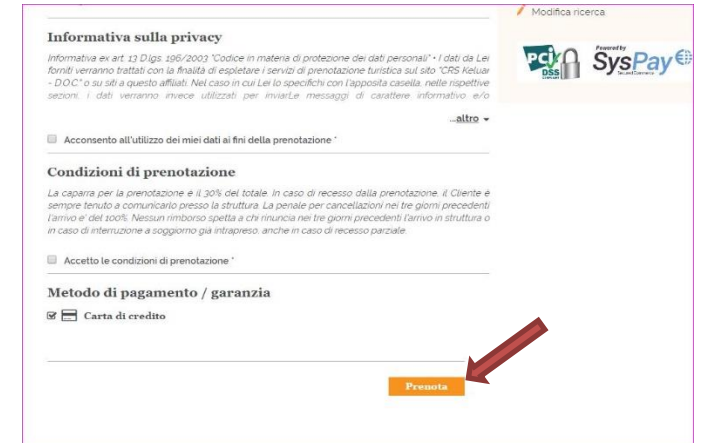

# **STEP 9**

Inserire i dati della carta di credito per procedere con la prenotazione.

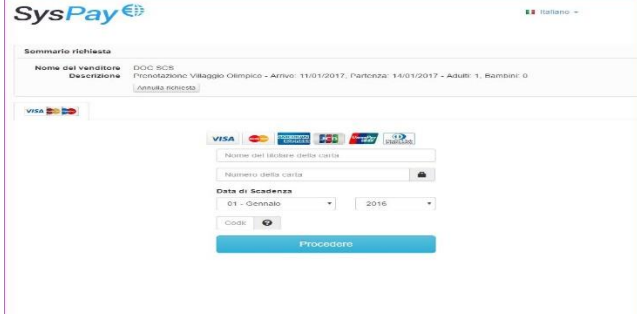

# **STEP 10**

Arriverà a ciascun partecipante all'indirizzo di posta elettronica indicato nello step 7, una mail con il dettaglio della prenotazione.

La prenotazione una volta effettuata potrà essere modificata dal cliente utilizzando il link <https://www.quickbooking.eu/BOL/it/3418/villaggio-olimpico>

ed inserendo il codice di prenotazione e l'indirizzo mail indicato nella 1^ prenotazione

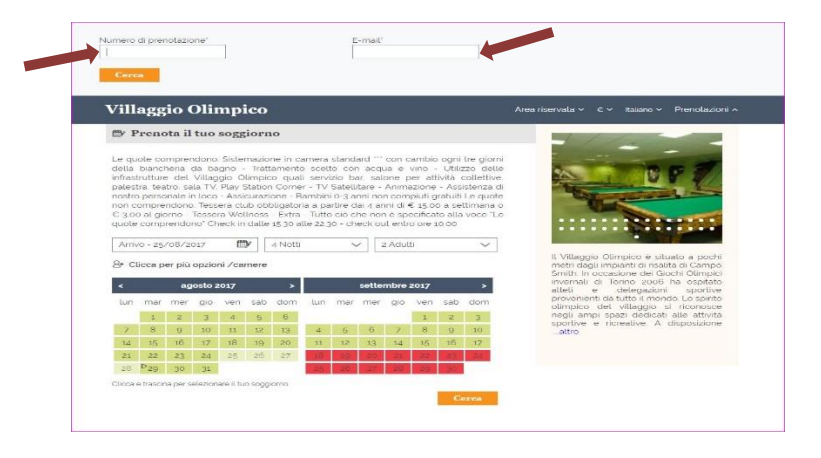